SDS 2.0

## Smart Digital Systems

User Guide for Customers | How to Navigate the Customer Portal

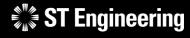

**Co-Confidential** 

6<sup>th</sup> March 2024, Release 4 v1.0

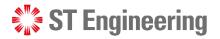

#### AGENDA Table of Contents

| How do I login?                                            | <u>3</u>  |
|------------------------------------------------------------|-----------|
| What's the process for my first-time login?                | <u>7</u>  |
| How do I create an account?                                | <u>12</u> |
| What's the process of creating an account?                 | <u>14</u> |
| How do I change my password?                               | <u>16</u> |
| What to do if I forget my password?                        | <u>19</u> |
| How do I set up OTP?                                       | <u>21</u> |
| What to do if I don't have my OTP device with me?          | <u>35</u> |
| How do I remove my old device from the authenticator list? | <u>37</u> |

## How do I Login?

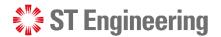

#### HOW DO I LOGIN

## **Step 1: Go to SDS website**

To access SDS2.0: https://sds.stengg.com

Then select Visit Site

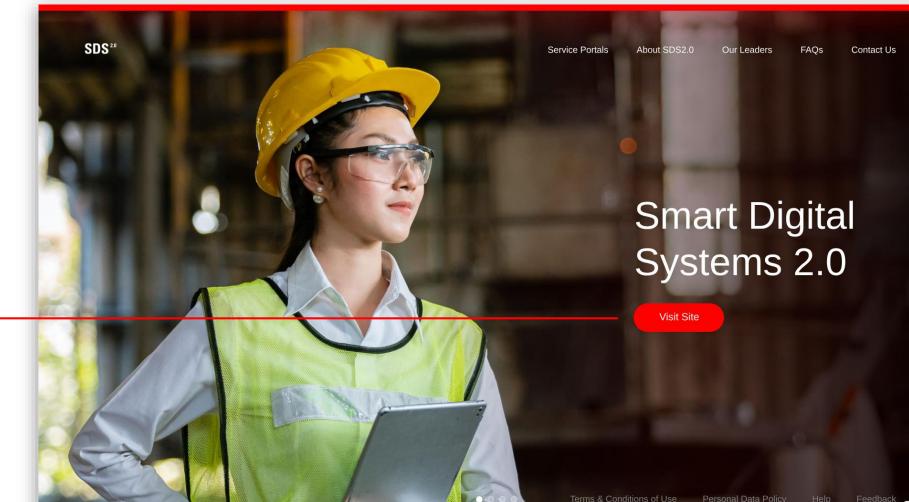

 $\rightarrow$ 

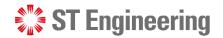

HOW DO I LOGIN

#### **Step 2: Enter username and password**

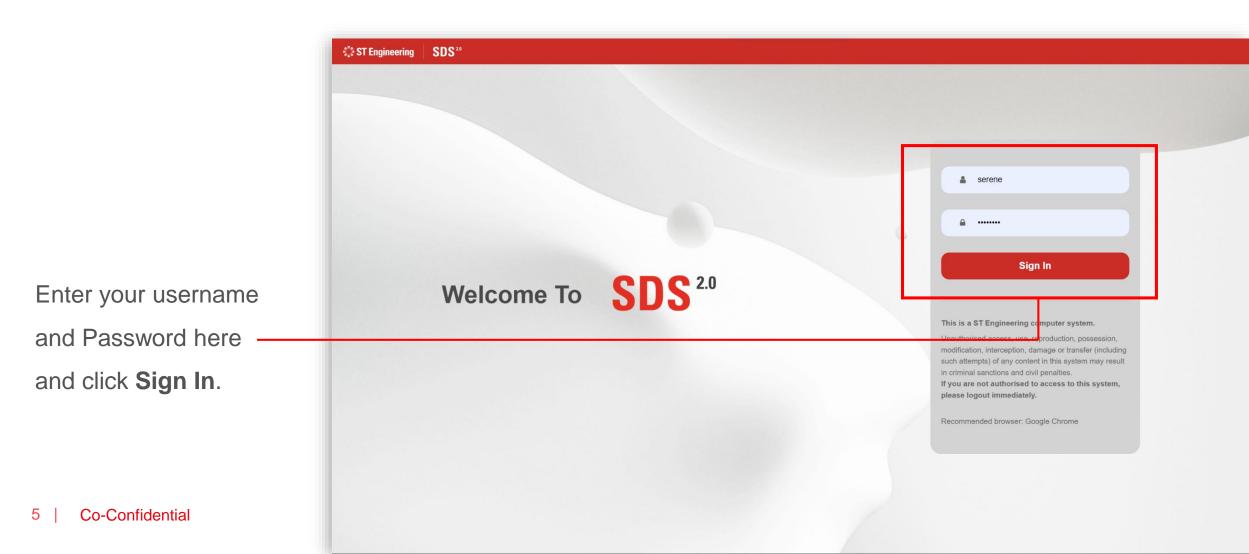

**ST** Engineering

-

HOW DO I LOGIN

## **Step 3: View Site**

SDS<sup>20</sup> Service Portals About SDS2.0 Our Leaders FAQs Contact Us serene Service Portals **Request Creation** Export/Import Data **Request Management** Account Management Inhouse & Onsite Service (\*for administrative users only) Raise service requests Process Serice Requests · Monitor & Edit Status of • Credential Reset or Change Cancel service requests Request Extraction Monitor status of service • Updating & Importing of Device Pairing Authentication Requests requests MO/SO/YT3 Values • Task Assignments to Engineers Download service requests Enter Portal Enter Portal Enter Portal Enter Portal MRO AI Co-pilot Equipment Transit Helpdesk System Support - the second second sec

7

.

3

Select Enter Portal link under **Request Creation** section

# What's the process for my first-time login?

## **Step 1: First-time user password reset prompt**

If it is your first-time logging into the system, you will be prompted to change your password.

Enter a new password and re-enter your password to confirm, then tap **[Submit]** —

| ST Engineering                                             |  |
|------------------------------------------------------------|--|
| Update password                                            |  |
| You need to change your password to activate your account. |  |
| New Password                                               |  |
| Confirm password                                           |  |
| Submit                                                     |  |

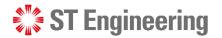

## **Step 2: Creating your password**

Type your password in the field. Ensure that your password have:

- 1 A minimum of 8 characters in length
- 2 At least one upper case character and one lower case character
- 3 At least one special character and one numeric character

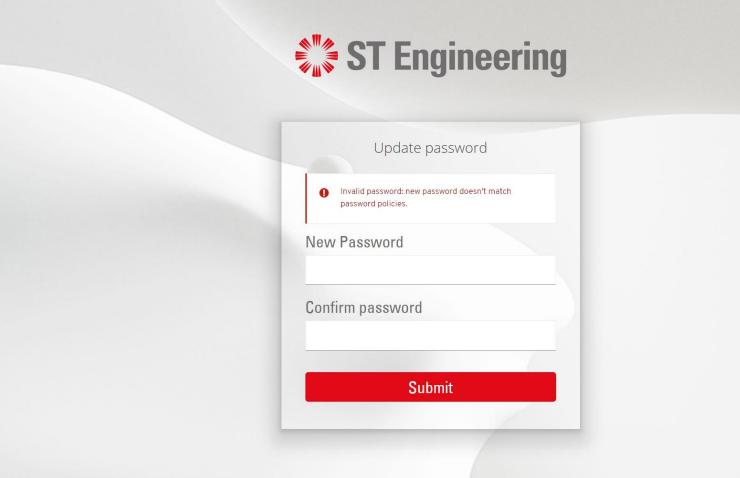

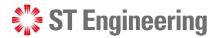

## **Step 3: Updating your account information**

Once logged in, you are required to fill-in your details on Account page:

- Email
- First Name
- Last Name

Click **[Save]** to update — your details.

| Account       | > Edit Acco  | unt                   | * Required<br>fields |  |
|---------------|--------------|-----------------------|----------------------|--|
| Password      |              |                       |                      |  |
| Authenticator | Username     | serene                |                      |  |
|               | Email        | serene.loh@stengg.com |                      |  |
|               | First name * | Serene                |                      |  |
|               | Last name    | Loh                   |                      |  |
|               |              |                       | Cancel Save          |  |
|               |              |                       |                      |  |

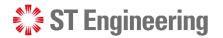

- **\*** 

#### WHAT'S THE PROCESS FOR MY FIRST-TIME LOGIN?

#### **Step 4: Updated information saved**

Your account will be updated successfully when all the fields are updated correctly.

| ST Engineering      | SDS <sup>20</sup> |                   |                         |         |                   |
|---------------------|-------------------|-------------------|-------------------------|---------|-------------------|
| Account<br>Password | >                 |                   | count has been updated. |         |                   |
| Authenticator       |                   | Edit Acco         | unt                     |         | * Required fields |
|                     |                   | Username<br>Email | serene                  |         |                   |
|                     |                   | First name        | Serene                  |         |                   |
|                     |                   | Last name         | Loh                     | Cancel  | Save              |
|                     |                   |                   |                         | Galicei | Jave              |
|                     |                   |                   |                         |         |                   |
|                     |                   |                   |                         |         |                   |
|                     |                   |                   |                         |         |                   |
|                     |                   |                   |                         |         |                   |

# How do I create an account?

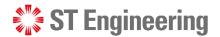

## **Contact your Service Manager**

If you need to have your account created, contact your service manager to request for account creation on your behalf.

Your service manager will email you the details once the account is approved and created.

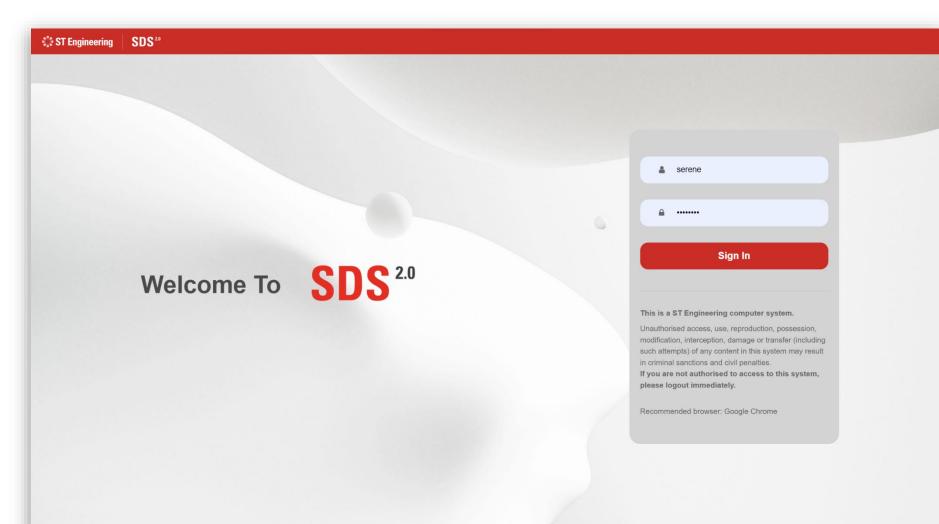

# What's the process to create an account?

WHAT'S THE PROCESS TO CREATE AN ACCOUNT?

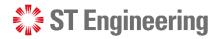

#### **Process Flow**

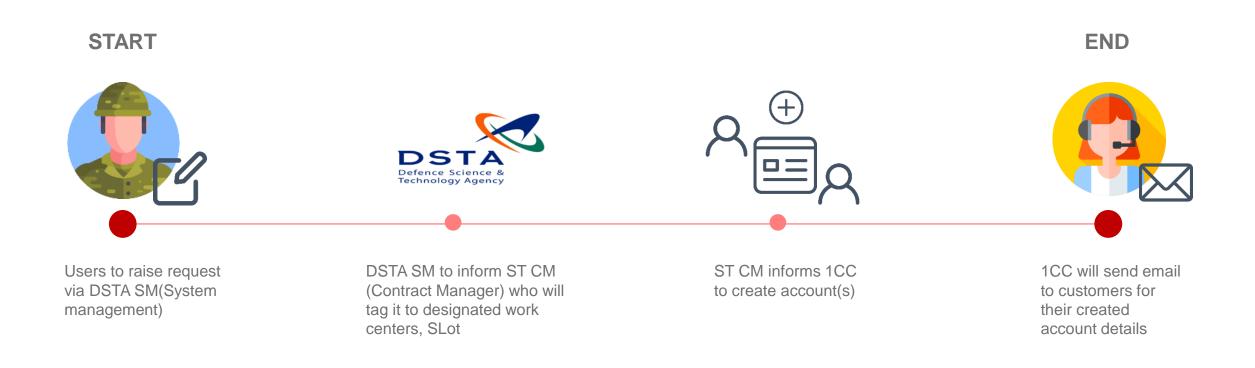

How do I change my password?

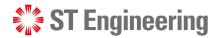

My Account

## **Step 1: Locate the top navigation bar**

ST Engineering

SDS<sup>20</sup>

**Customer Portal** 

Navigate to the top tool bar and click on your name (i.e. serene loh).

Select [My Account] -

| Oashboard                      | Requests                   |                              |             |           |            |        |                           |                     |            | -     | 🖸 Croc 🔺 💄 I           | My Account                                                                                                    |
|--------------------------------|----------------------------|------------------------------|-------------|-----------|------------|--------|---------------------------|---------------------|------------|-------|------------------------|----------------------------------------------------------------------------------------------------|
| 🔑 Service Requests             |                            |                              |             |           |            |        |                           |                     |            |       | (+ )                   | Logout                                                                                                    |
| <                              | Place :                    | All                          |             |           | •          | Type : |                           | ◯ On Site (         | ) In House | O Bot | .h                     |                                                                                                    |
|                                |                            |                              |             |           |            |        |                           |                     |            | Se    | arch                   |                                                                                                    |
|                                | View Request               | LOB                          | Description | NSN No.   | Serial No. | Qty    | Туре                      | Status              | ♦ MO       | PO    | Created 🔶              | Reports                                                                                                    |
|                                | <u>202402705-1</u>         | 202402705                    | 164I_DEMO_1 | -         | SER0001    | 1      | Preventive<br>Maintenance | Pending Cancelation | n -        | -     | 28/02/2024<br>17:50:46 |                                                                                                    |
|                                | <u>202402702FRI-1</u>      | 202402702FRI                 | 15M MAST1   | 123456789 | 50016      | 1      | Preventive<br>Maintenance | Open                | -          | -     | 14/02/2024<br>14:38:09 | <b>PU</b>                                                                                                    |
|                                | <u>202402700FRI-1</u>      | 202402700FRI                 | 164I_DEMO_4 |           | SER0002    | 1      | Preventive<br>Maintenance | Open                | -          | -     | 14/02/2024<br>12:59:23 |                                                                                                    |
|                                | <u>202402700-1</u>         | 202402700                    | 164I_DEMO_1 | -         | SER0001    | 1      | Preventive<br>Maintenance | Open                | -          | -     | 01/02/2024<br>09:19:39 | (PD)                                                                                                    |
|                                | 202401702FRI-2             | 202401702FRI                 | 174I_DEMO_1 | -         | SER0004    | 1      | Preventive<br>Maintenance | Open                | -          |       | 22/01/2024<br>14:51:25 | Ter                                                                                                    |
|                                | 202401702FRI-1             | 202401702FRI                 | 164I_DEMO_2 | -         | SER0006    | 1      | Preventive<br>Maintenance | Open                | -          |       | 22/01/2024<br>14:51:25 | Por                                                                                                    |
| https://sds-stg.stengg.service | es/CustomerPortal/requests | .html# <sup>1401701FRI</sup> | -           | -         | -          | -      | Preventive<br>Maintenance | Open                | -          | -     | 22/01/2024<br>14:49:23 | \$ <sup>4</sup><br>\$ <sup>4</sup><br>\$ <sup>4</sup><br>\$ <sup>4</sup><br>\$ <sup>4</sup><br>\$ <sup>4</sup><br>\$ <sup>4</sup><br>\$ <sup>4</sup> |

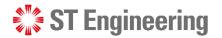

## **Step 3: Select Password Menu**

From side menu, click **[Password]** Enter your current password, new password and re-enter your new password for confirmation. Enter **[Save]** to confirm the change.

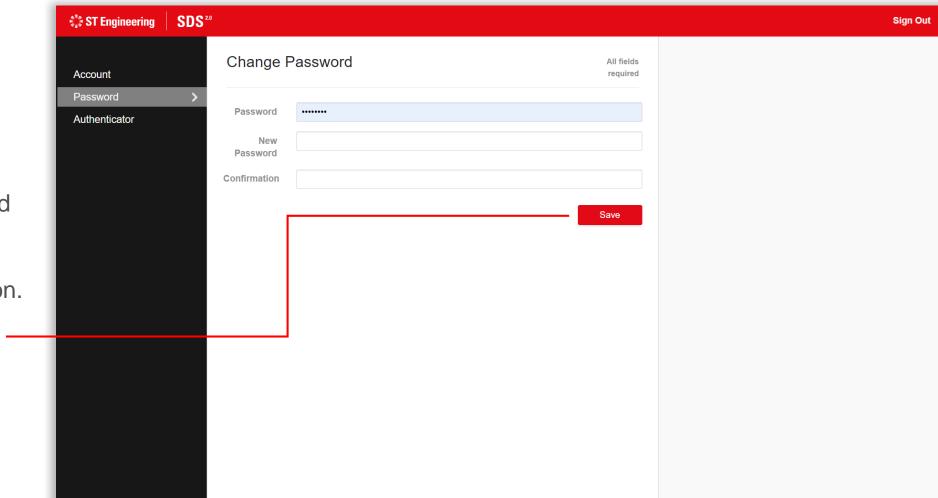

What to do if I forget my password?

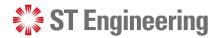

## **Step 1: Contact your Service Manager**

If you have forgotten your password, you will need to contact your service manager who will request password reset on your behalf.

Your service manager will email you your new password once it has been reset.

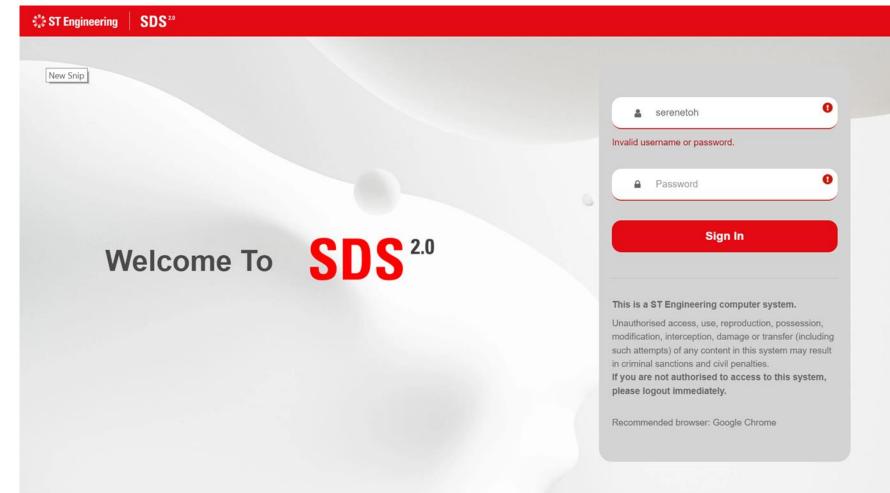

## How do I set up OTP?

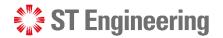

## **Step 1: Go to the Authenticator tab**

You can setup a One Time Password(OTP) for your account on the Authenticator page.

You are required to download the Google Authenticator app on your mobile.

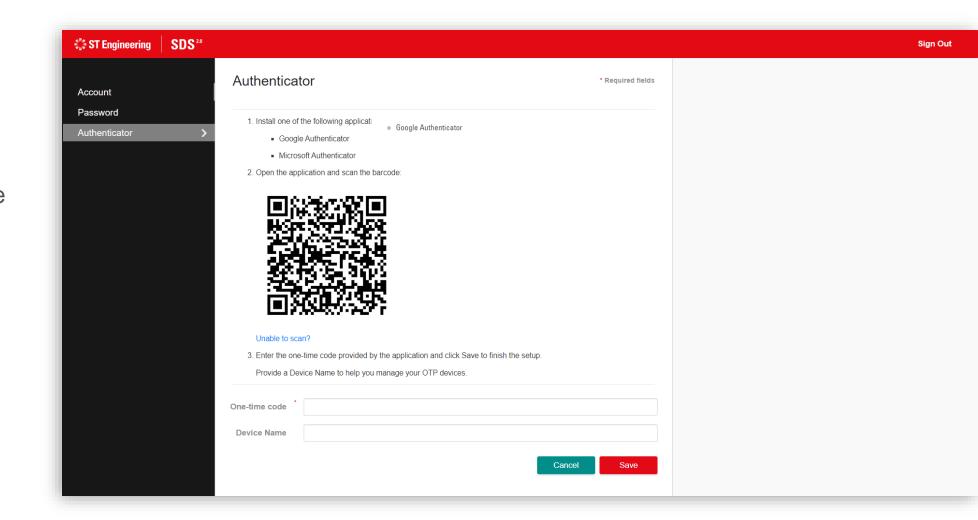

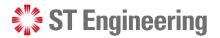

## **Step 2: Download an authenticator app**

Download Google Authenticator app from Google Play Store or App Store

Note: You can also use Microsoft Authenticator App as an alternative app to setup the OTP token.

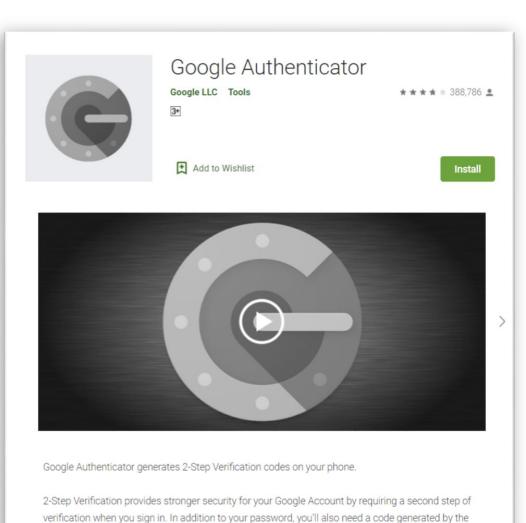

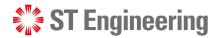

## **Step 3: Google authenticator home screen**

Using Google Authenticator, you may choose to scan your QR code displayed on your Authenticator page or enter a setup key.

| A            |                         |                                                                                                    | 🛡 🖹 🛿 10:01 |
|--------------|-------------------------|----------------------------------------------------------------------------------------------------|-------------|
|              |                         |                                                                                                    |             |
| $\leftarrow$ |                         |                                                                                                    | 0<br>0      |
|              |                         |                                                                                                    |             |
|              |                         |                                                                                                    |             |
|              |                         |                                                                                                    |             |
|              |                         | Setup your first account                                                                                                    |             |
|              |                         | Use the QR code or setup key in your 2FA settings (by Google or third-party service). If you're having trouble, go to g.co/2sv |             |
|              |                         |                                                                                                    |             |
|              | Scan a QR code          |                                                                                                    |             |
|              | Scall a Qi Code         |                                                                                                    |             |
|              |                         |                                                                                                    |             |
|              | Enter a setup key       |                                                                                                    |             |
|              |                         |                                                                                                    |             |
|              |                         |                                                                                                    |             |
|              |                         |                                                                                                    |             |
|              |                         |                                                                                                    |             |
|              |                         |                                                                                                    |             |
|              |                         |                                                                                                    |             |
|              |                         |                                                                                                    |             |
|              |                         |                                                                                                    |             |
|              |                         |                                                                                                    |             |
|              |                         |                                                                                                    |             |
|              |                         |                                                                                                    |             |
|              |                         |                                                                                                    |             |
|              |                         |                                                                                                    |             |
|              |                         |                                                                                                    |             |
| Imp          | oort existing accounts? |                                                                                                    |             |
|              |                         |                                                                                                    |             |
|              |                         |                                                                                                    |             |

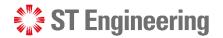

## Step 4a: If 'Enter Set Up Key' is selected

Should scanning the QR code option fail, simply select [Enter a set up key] option

| • | 9            |                   |                                                                                                    | 🛡 🖹 🛿 10:01 |
|---|--------------|-------------------|----------------------------------------------------------------------------------------------------|-------------|
|   | $\leftarrow$ |                   |                                                                                                    | :           |
|   |              |                   |                                                                                                    |             |
|   |              |                   | Setup your first account                                                                                                    |             |
|   |              |                   | Use the QR code or setup key in your 2FA settings (by Google or third-party service). If you're having trouble, go to g.co/2sv |             |
|   | 💽 Scar       | n a QR code       |                                                                                                    |             |
|   | 💷 Ente       | er a setup key    |                                                                                                    |             |
|   |              |                   |                                                                                                    |             |
|   |              |                   |                                                                                                    |             |
|   |              |                   |                                                                                                    |             |
|   |              |                   |                                                                                                    |             |
|   |              |                   |                                                                                                    |             |
|   |              |                   |                                                                                                    |             |
|   |              |                   |                                                                                                    |             |
|   | Import ex    | xisting accounts? |                                                                                                    |             |
|   |              |                   | ©.                                                                                                    |             |

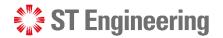

### **Step 4a: Click 'Unable to Scan?'**

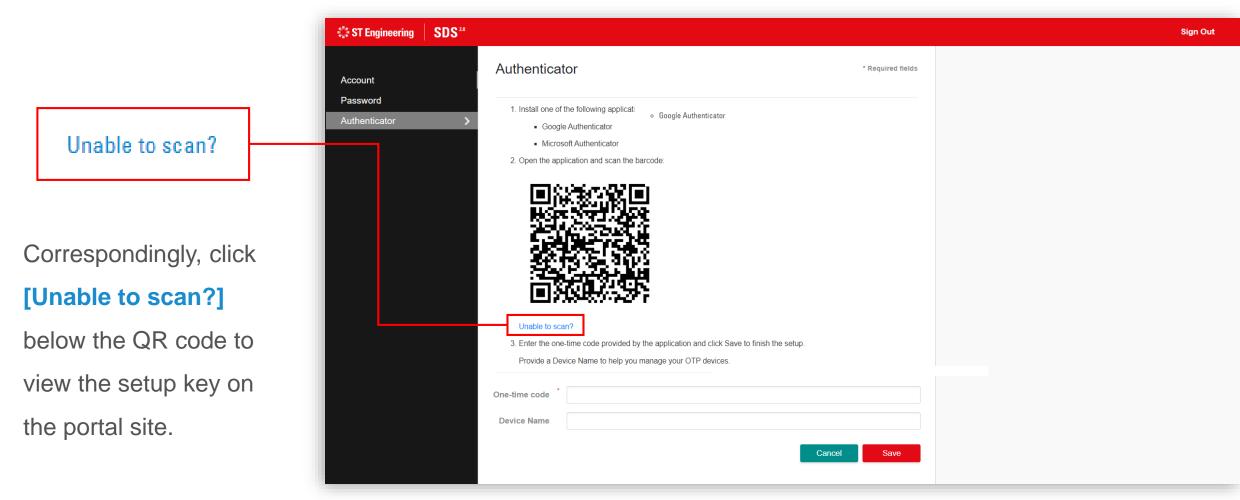

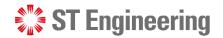

#### Step 4a: Key in setup key in device

Enter the setup key on your google authenticator.

Click [add] when done.

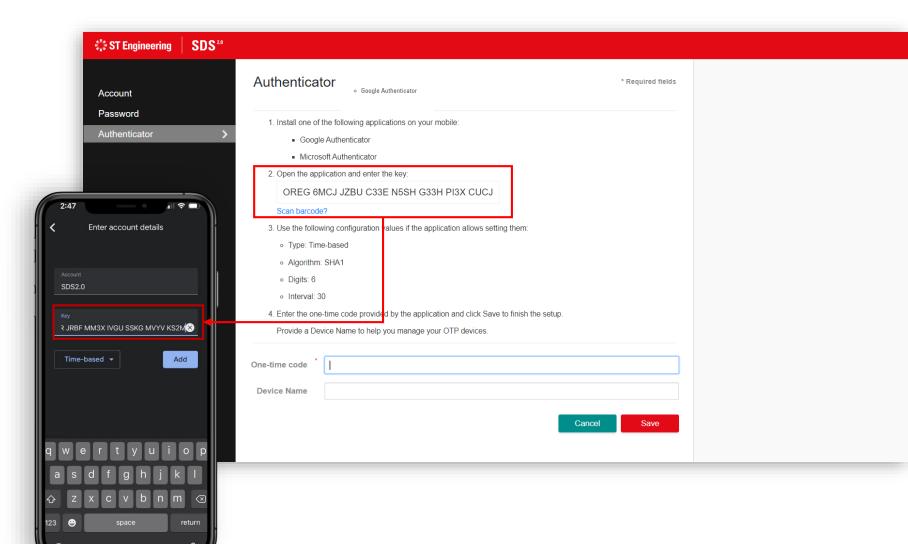

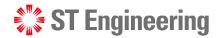

### **Step 4a: Type in one-time code**

Enter the 6-digit code shown in your device to the one-time code field in the portal site and hit **[Save]** 

| Password Authenticator  I. Install one of the following applications on your mobile:  Google Authenticator  October the application and enter the key:  DREG GMCJ JZBU C33E N5SH G33H PI3X CUCJ San barcode?  Use the following configuration values if the application allows setting them:  Type: Time-based  Agorithm: SHA1  Digits 6  Interval: 30  Chert the one-time code provided by the application and click Save to finish the setup.  Provide a Device Name  Cone-time code  Tr3791  Device Name  Cancel Save      | Account           | Authentica                      | tor                                                               | * Required fields |  |
|----------------------------------------------------------------------------------------------------|-------------------|---------------------------------|-------------------------------------------------------------------|-------------------|--|
| Authenticator                                                                                                    | Password          | 1 Install one of                | the following applications on your mobile:                        |                   |  |
| <ul> <li>Nicrosoft Authenticator</li> <li>Open the application and enter the key:</li> <li>DREG 6MCJ JZBU C33E N5SH G33H PI3X CUCJ</li> <li>Scan barcode?</li> <li>Use the following configuration values if the application allows setting them:</li> <li>Type: Time-based</li> <li>Algorithm: SHA1</li> <li>Digits: 6</li> <li>Interval: 30</li> <li>Enter the one-time code provided by the application and click Save to finish the setup.</li> <li>Provide a Device Name to help you manage your OTP devices.</li> </ul> | Authenticator     |                                 |                                                                   |                   |  |
| <ul> <li>OREG 6MCJ JZBU C33E N5SH G33H PI3X CUCJ</li> <li>Scan barcode?</li> <li>3. Use the following configuration values if the application allows setting them: <ul> <li>Type: Time-based</li> <li>Algorithm: SHA1</li> <li>Digits: 6</li> <li>Interval: 30</li> </ul> </li> <li>4. Enter the one-time code provided by the application and click Save to finish the setup. <ul> <li>Provide a Device Name to help you manage your OTP devices.</li> </ul> </li> <li>One-time code <ul> <li>T73791</li> </ul> </li> </ul>  |                   |                                 |                                                                   |                   |  |
| <ul> <li>Scan barcode?</li> <li>Use the following configuration values if the application allows setting them: <ul> <li>Type: Time-based</li> <li>Algorithm: SHA1</li> <li>Digits: 6</li> <li>Interval: 30</li> </ul> </li> <li>Enter the one-time code provided by the application and click Save to finish the setup. <ul> <li>Provide a Device Name to help you manage your OTP devices.</li> </ul> </li> <li>One-time code 1 773791 </li> <li>Device Name</li> </ul>                                                      |                   | 2. Open the app                 | lication and enter the key:                                       |                   |  |
| <ul> <li>arch for accounts</li> <li>Type: Time-based</li> <li>Algorithm: SHA1</li> <li>Digits: 6</li> <li>Interval: 30</li> <li>Enter the one-time code provided by the application and click Save to finish the setup.<br/>Provide a Device Name to help you manage your OTP devices.</li> </ul> One-time code <ul> <li>773791</li> </ul> Device Name                                                                                                    |                   | OREG 6                          | MCJ JZBU C33E N5SH G33H PI3X CUCJ                                 |                   |  |
| <ul> <li>Type: Time-based</li> <li>Algorithm: SHA1</li> <li>Digits: 6</li> <li>Interval: 30</li> <li>4. Enter the one-time code provided by the application and click Save to finish the setup.<br/>Provide a Device Name to help you manage your OTP devices.</li> </ul> One-time code <ul> <li>773791</li> </ul> Device Name                                                                                                    | • .iil 4G 🗨       | Scan barcode                    | 9?                                                                |                   |  |
| <ul> <li>791</li> <li>Algorithm: SHA1</li> <li>Digits: 6</li> <li>Interval: 30</li> <li>Enter the one-time code provided by the application and click Save to finish the setup.<br/>Provide a Device Name to help you manage your OTP devices.</li> <li>One-time code 1 773791</li> <li>Device Name</li> </ul>                                                                                                    | arab far accounte | 3. Use the follow               | ving configuration values if the application allows setting them: |                   |  |
| • Digits: 6     • Interval: 30     4. Enter the one-time code provided by the application and click Save to finish the setup. Provide a Device Name to help you manage your OTP devices.  One-time code 1 773791  Device Name                                                                                                    |                   | ∘ Type: Tim                     | e-based                                                           |                   |  |
| <ul> <li>Interval: 30</li> <li>4. Enter the one-time code provided by the application and click Save to finish the setup.<br/>Provide a Device Name to help you manage your OTP devices.</li> </ul> One-time code <ul> <li>773791</li> </ul> Device Name                                                                                                    |                   | <ul> <li>Algorithm</li> </ul>   | SHA1                                                              |                   |  |
| 4. Enter the one-time code provided by the application and click Save to finish the setup. Provide a Device Name to help you manage your OTP devices.  One-time code      773791  Device Name                                                                                                    | 791 🛛 🖌 🕚         | <ul> <li>Digits: 6</li> </ul>   |                                                                   |                   |  |
| Provide a Device Name to help you manage your OTP devices. One-time code  773791 Device Name                                                                                                    |                   | <ul> <li>Interval: 3</li> </ul> | 0                                                                 |                   |  |
| One-time code 1 773791 Device Name                                                                                                    |                   | 4. Enter the one                | -time code provided by the application and click Save to finish t | he setup.         |  |
| Device Name                                                                                                    |                   | Provide a De                    | vice Name to help you manage your OTP devices.                    |                   |  |
| Device Name                                                                                                    |                   |                                 |                                                                   |                   |  |
|                                                                                                    |                   | One-time code                   | 773791                                                            |                   |  |
| Cancel Save                                                                                                    |                   | Device Name                     |                                                                   |                   |  |
| Cancel Save                                                                                                    |                   |                                 |                                                                   |                   |  |
|                                                                                                    |                   |                                 |                                                                   | Cancel Save       |  |
|                                                                                                    |                   |                                 |                                                                   |                   |  |
|                                                                                                    |                   |                                 |                                                                   |                   |  |

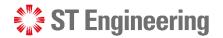

### **Step 4a: Device successfully paired**

Upon successful configuration of your mobile device pairing to the authenticator, you will be greeted by "**Mobile authenticator configured**" pop up message.

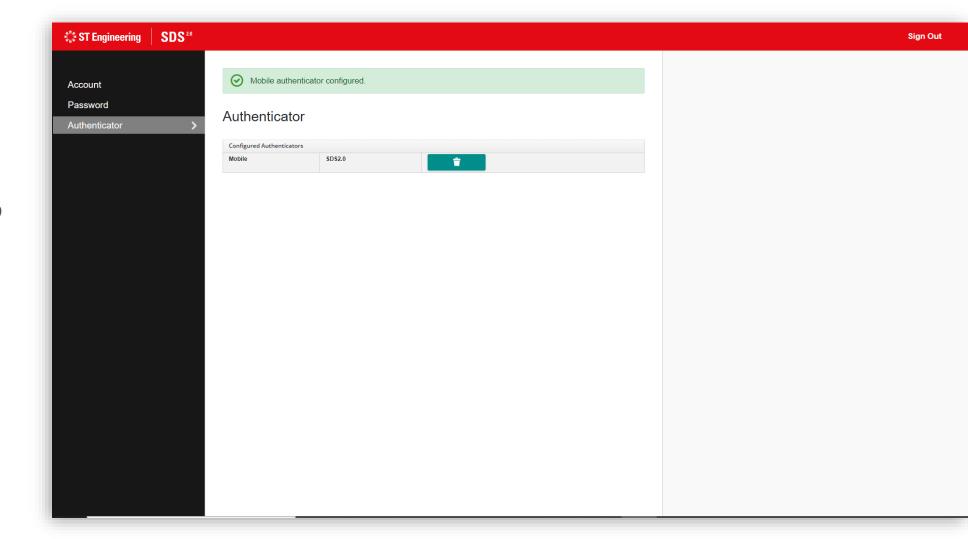

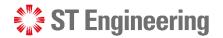

#### **Step 4b: If 'Scan a QR code' is selected**

Select **[Scan a QR code]** to activate the camera for scanning

| A.           |                        |                                                                                                    | 🛡 🖹 🛿 10:01 |
|--------------|------------------------|----------------------------------------------------------------------------------------------------|-------------|
| $\leftarrow$ |                        |                                                                                                    | 0<br>0      |
|              |                        |                                                                                                    |             |
|              |                        |                                                                                                    |             |
|              |                        |                                                                                                    |             |
|              |                        | Setup your first account                                                                                                    |             |
|              |                        | Use the QR code or setup key in your 2FA settings (by Google or third-party service). If you're having trouble, go to g.co/2sv |             |
| -            |                        |                                                                                                    |             |
| ٢            | Scan a QR code         |                                                                                                    |             |
|              |                        |                                                                                                    |             |
| <b></b>      | Enter a setup key      |                                                                                                    |             |
|              |                        |                                                                                                    |             |
|              |                        |                                                                                                    |             |
|              |                        |                                                                                                    |             |
|              |                        |                                                                                                    |             |
|              |                        |                                                                                                    |             |
|              |                        |                                                                                                    |             |
|              |                        |                                                                                                    |             |
|              |                        |                                                                                                    |             |
|              |                        |                                                                                                    |             |
|              |                        |                                                                                                    |             |
|              |                        |                                                                                                    |             |
| Imp          | oort existing accounts | s?                                                                                                    |             |
|              |                        |                                                                                                    |             |
|              |                        |                                                                                                    |             |

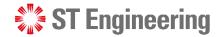

#### **Step 4b: Use device to scan QR code**

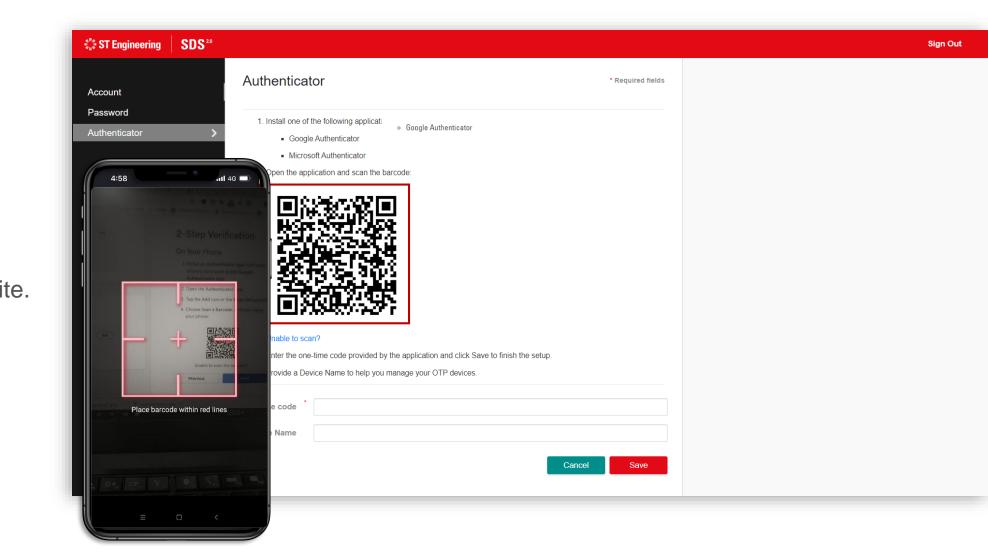

Scan the QR code shown on the portal site.

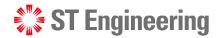

### **Step 4b: Type in one-time code**

Enter the 6-digit code shown in your device to the one-time code field in the portal site and hit **[Save]** 

| SDS <sup>20</sup>                          | Authentica                                                                                                    | tor                                                                                                    | * Required fields |
|--------------------------------------------|----------------------------------------------------------------------------------------------------|----------------------------------------------------------------------------------------------------|-------------------|
| Password Authenticator                     | <ul><li>Goog</li><li>Micro</li><li>2. Open the appendix</li></ul>                                                 | the following applications on your mobile:<br>e Authenticator<br>soft Authenticator<br>plication and enter the key:<br>MCJ JZBU C33E N5SH G33H PI3X CUCJ |                   |
| 4:58 • • • • • • • • • • • • • • • • • • • | Scan barcod<br>3. Use the follo<br>• Type: Tim<br>• Algorithm<br>• Digits: 6<br>• Interval: 3<br>4. Enter the one | a?<br>wing configuration values if the application allows setting<br>e-based<br>: SHA1                                                                   |                   |
|                                            | One-time code                                                                                                    | 773791                                                                                                    | Cancel Save       |

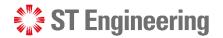

#### **Step 4b: Device successfully paired**

Upon successful configuration of your mobile device pairing to the authenticator, you will be greeted by "**Mobile authenticator configured**" pop up message.

| Password                                  | ST Engineering SDS <sup>20</sup> |                      |             |          |  |  |
|-------------------------------------------|----------------------------------|----------------------|-------------|----------|--|--|
| Authenticator > Configured Authenticators | Account                          | Mobile authenticator | configured. |          |  |  |
| Configured Authenticators                 | Password                         |                      |             |          |  |  |
|                                           | Authenticator >                  | Authenticator        |             |          |  |  |
|                                           |                                  |                      |             |          |  |  |
|                                           |                                  | Mobile               | SDS2.0      | <b>Î</b> |  |  |
|                                           |                                  |                      |             |          |  |  |
|                                           |                                  |                      |             |          |  |  |
|                                           |                                  |                      |             |          |  |  |
|                                           |                                  |                      |             |          |  |  |
|                                           |                                  |                      |             |          |  |  |
|                                           |                                  |                      |             |          |  |  |
|                                           |                                  |                      |             |          |  |  |
|                                           |                                  |                      |             |          |  |  |
|                                           |                                  |                      |             |          |  |  |
|                                           |                                  |                      |             |          |  |  |
|                                           |                                  |                      |             |          |  |  |
|                                           |                                  |                      |             |          |  |  |
|                                           |                                  |                      |             |          |  |  |
|                                           |                                  |                      |             |          |  |  |
|                                           |                                  |                      |             |          |  |  |
|                                           |                                  |                      |             |          |  |  |

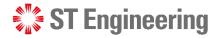

## **Step 5: Re-logins will be one-time code prompted**

On subsequent logins, a one-time code window will appear whenever you login to SDS2.0. Launch your google authenticator to generate a **6-digit code** to be entered into the text field.

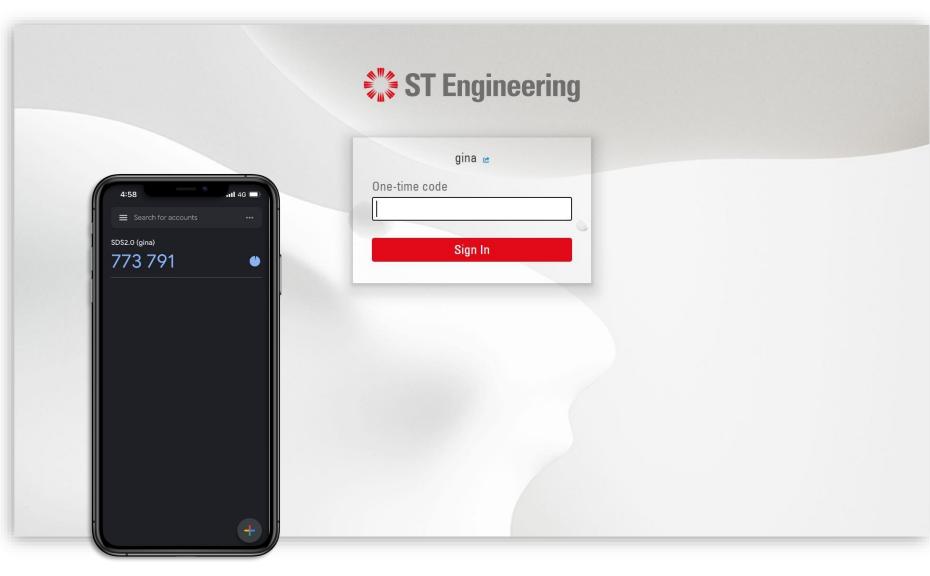

## What to do if I don't have my OTP device with me?

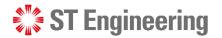

#### WHAT TO DO IF I DON'T HAVE MY OTP DEVICE WITH ME?

## **Step 1: Contact your Service Manager**

If you don't have you OTP device with you contact your service manager to help rese your OTP. You will be informed once it is do Note: A reauthenticat of your device is need for subsequent login

| r    | ST Engineering |
|------|----------------|
| ,    |                |
|      | gina 🖻         |
| et   |                |
| 9    | Sign In        |
| one. |                |
| tion |                |
| ded  |                |
|      |                |
|      |                |
|      |                |

How do I remove my old device from the authenticator list?

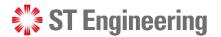

HOW DO I REMOVE MY OLD DEVICE FROM THE AUTHENTICATOR LIST?

## **Step 2: Select the 'Authenticator' tab**

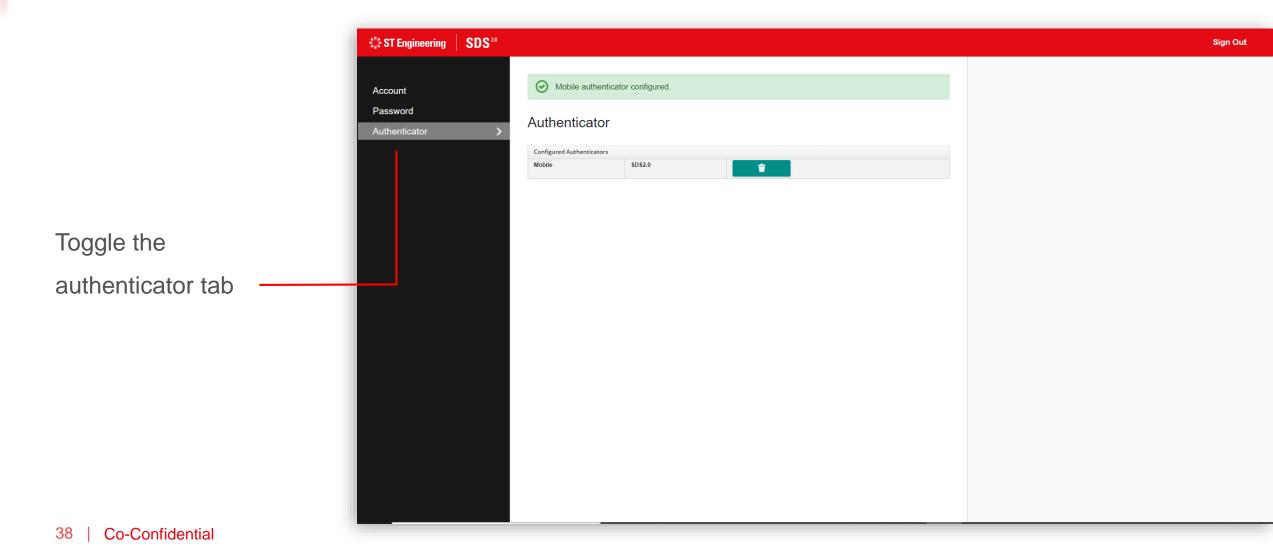

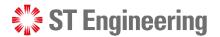

HOW DO I REMOVE MY OLD DEVICE FROM THE AUTHENTICATOR LIST?

### **Step 3: Select the delete icon**

|                       | SDS <sup>20</sup>                    | Sign C Sign C                    |  |  |
|-----------------------|--------------------------------------|----------------------------------|--|--|
|                       | Account<br>Password<br>Authenticator | Mobile authenticator configured. |  |  |
| Select the delete     |                                      |                                  |  |  |
| button to remove your |                                      |                                  |  |  |
| old device.           |                                      |                                  |  |  |
|                       |                                      |                                  |  |  |
|                       |                                      |                                  |  |  |
|                       |                                      |                                  |  |  |
|                       |                                      |                                  |  |  |

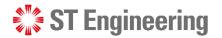

#### HOW DO I REMOVE MY OLD DEVICE FROM THE AUTHENTICATOR LIST?

#### **Step 4: Re-authenticate your new device**

The authenticator page would be reinstated back to its original state when no device was paired.

You may re-authenticate your new device again following the steps on (Refer to slide 21)

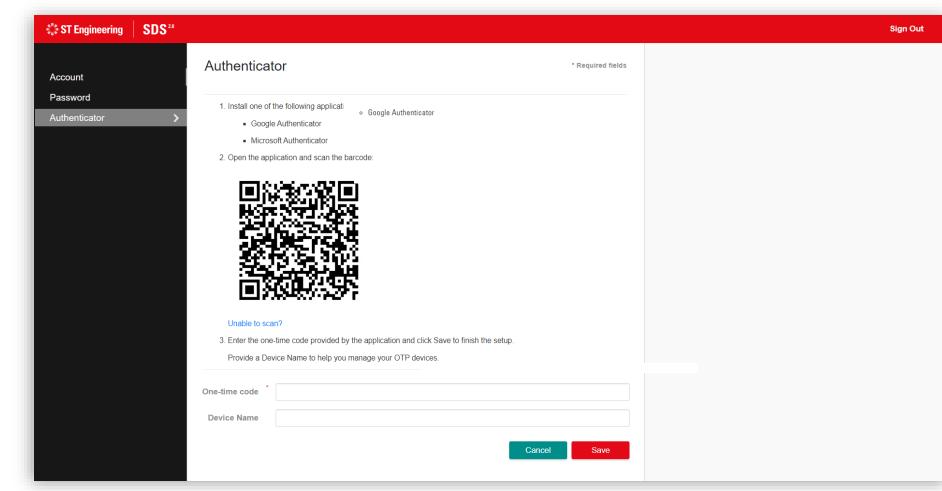

## Thank you